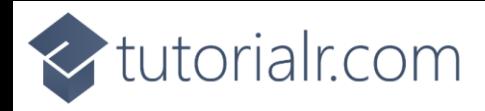

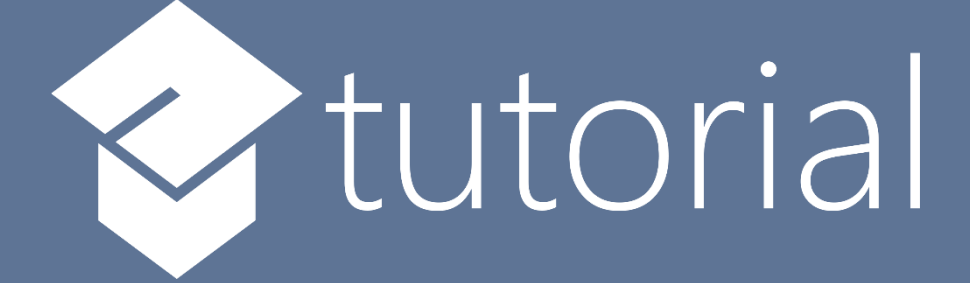

# Windows App SDK

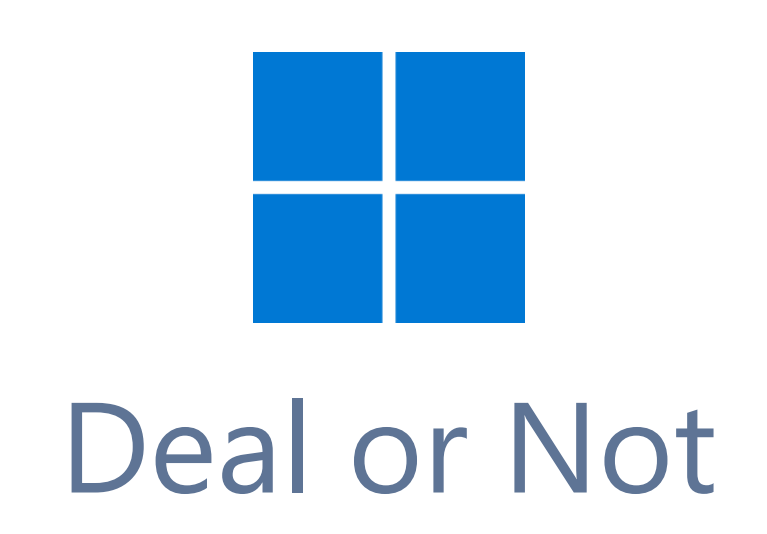

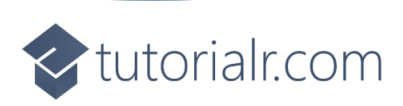

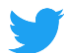

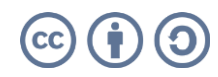

tutorialr.com

# **Deal or Not**

**Deal or Not** shows how you can create simple box-opening game where every so often you can choose to accept a deal, or not and continue but risk winning a smaller amount, the last box will be the amount won, unless you took the deal, using a toolkit from **NuGet** using the **Windows App SDK**.

# **Step 1**

Follow **Setup and Start** on how to get **Setup** and **Install** what you need for **Visual Studio 2022** and **Windows App SDK**.

In **Windows 11** choose **Start** and then find or search for **Visual Studio 2022** and then select it.

Once **Visual Studio 2022** has started select **Create a new project**.

Then choose the **Blank App, Packages (WinUI in Desktop)** and then select **Next**.

After that in **Configure your new project** type in the **Project name** as *DealOrNot*, then select a Location and then select **Create** to start a new **Solution**.

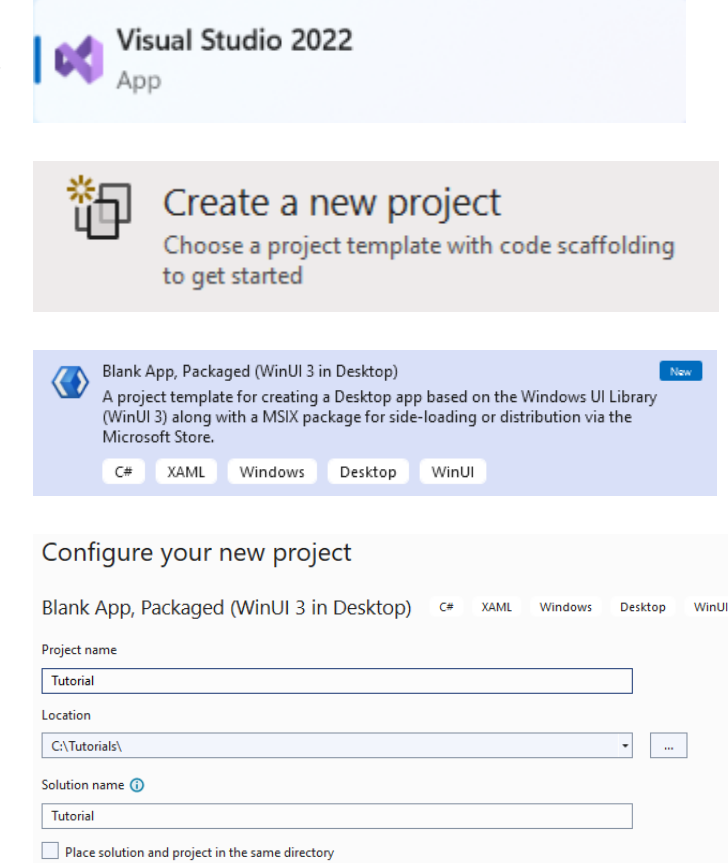

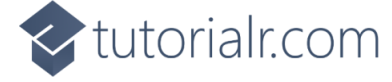

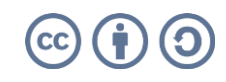

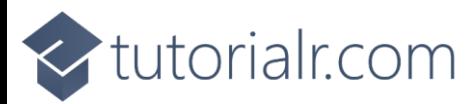

Then in **Visual Studio** within **Solution Explorer** for the **Solution**, right click on the **Project** shown below the **Solution** and then select **Manage NuGet Packages…**

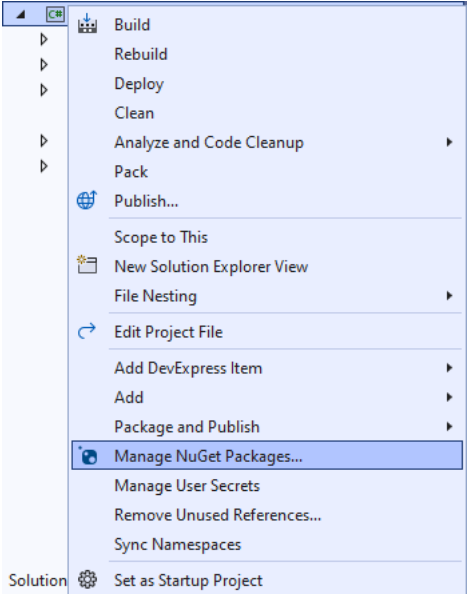

# **Step 3**

Then in the **NuGet Package Manager** from the **Browse** tab search for **Comentsys.Toolkit.WindowsAppSdk** and then select **Comentsys.Toolkit.WindowsAppSdk by Comentsys** as indicated and select **Install**

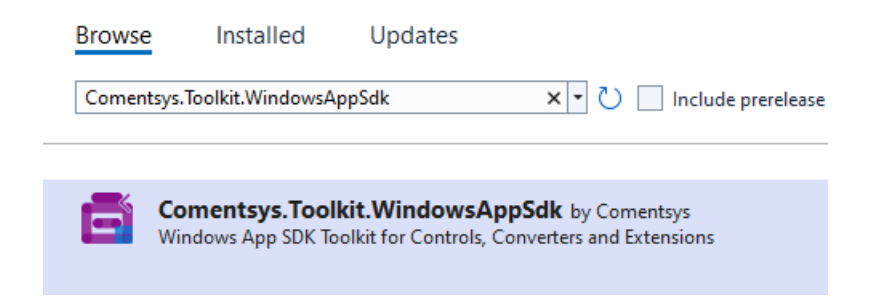

This will add the package for **Comentsys.Toolkit.WindowsAppSdk** to your **Project**. If you get the **Preview Changes** screen saying **Visual Studio is about to make changes to this solution. Click OK to proceed with the changes listed below.** You can read the message and then select **OK** to **Install** the package,, then you can close the **tab** for **Nuget: DealOrNot** by selecting the **x** next to it.

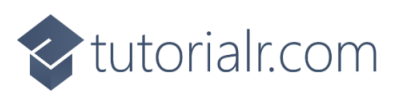

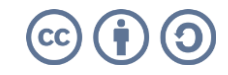

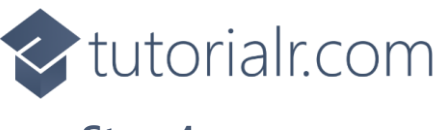

Then in **Visual Studio** within **Solution Explorer** for the **Solution**, right click on the **Project** shown below the **Solution** and then select **Add** then **New Item…**

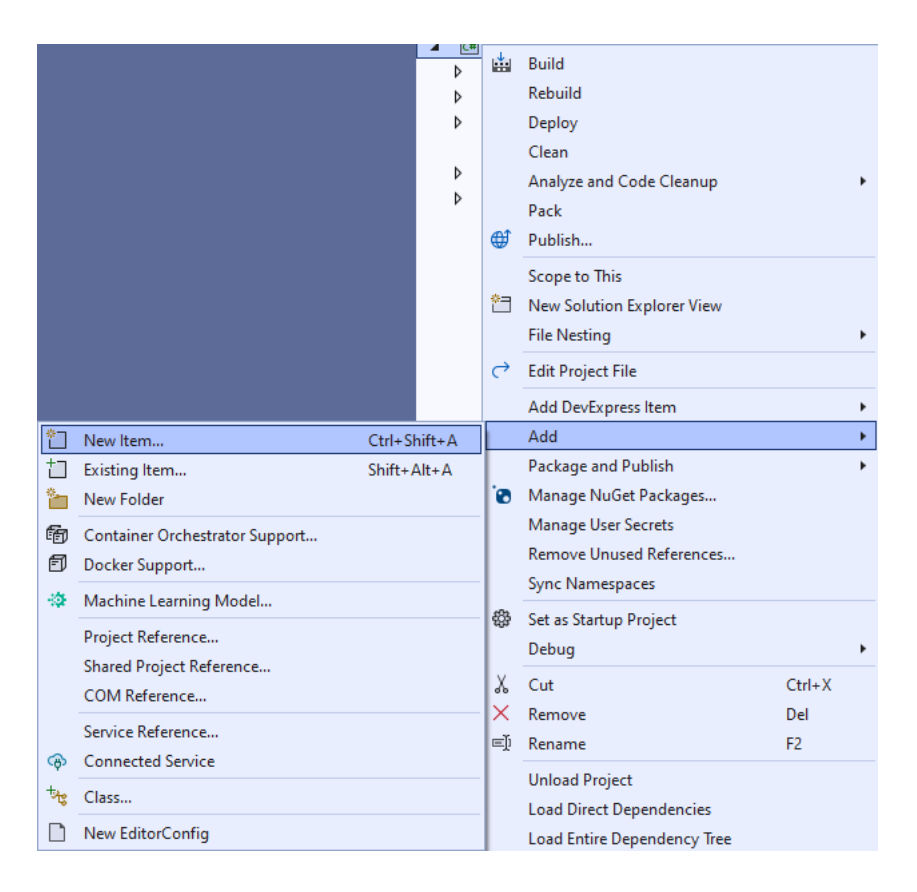

# **Step 5**

Then in **Add New Item** from the **C# Items** list, select **Code** and then select **Code File** from the list next to this, then type in the name of *Library.cs* and then **Click** on **Add**.

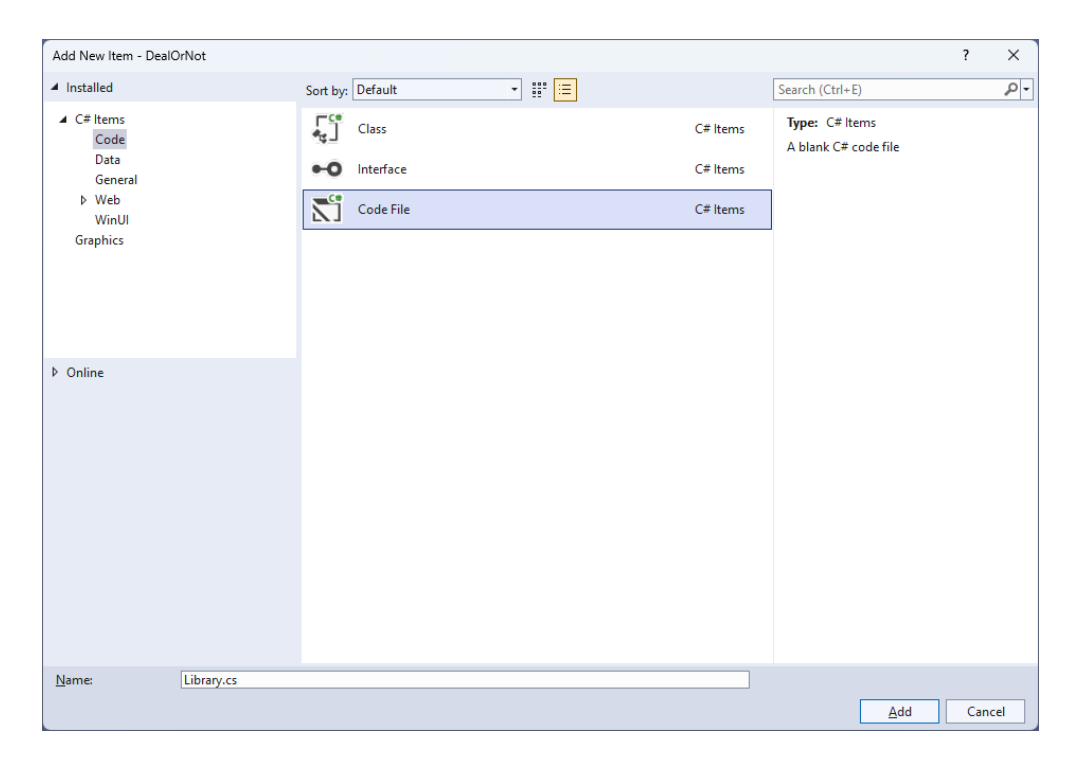

# <br />
tutorialr.com

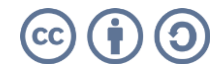

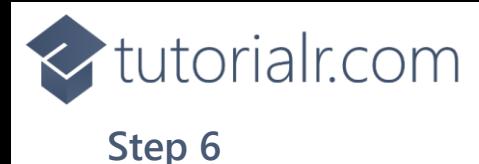

 $\times$ tutorialr.com

You will now be in the **View** for the **Code** of *Library.cs*, within this first type the following **Code**:

```
using Comentsys.Toolkit.WindowsAppSdk;
using Microsoft.UI;
using Microsoft.UI.Text;
using Microsoft.UI.Xaml;
using Microsoft.UI.Xaml.Controls;
using Microsoft.UI.Xaml.Media;
using Microsoft.UI.Xaml.Shapes;
using System;
using System.Collections.Generic;
using System.Globalization;
using System.Linq;
using Windows.UI;
public class Library
{
     private const string title = "Deal or Not";
    private const int rate = 5;
     private static readonly double[] amounts =
     {
         0.01, 0.10, 0.50, 1, 5, 10, 50, 100, 250, 500, 750,
         1000, 3000, 5000, 10000, 15000, 20000, 35000, 50000, 75000, 100000, 250000
     };
     private static readonly string[] colors =
     {
 "0026ff", "0039ff", "004dff", "0060ff", "0073ff", "0086ff", 
 "0099ff", "0099ff", "0099ff", "00acff", "00bfff",
 "ff5900", "ff4d00", "ff4000", "ff3300", "ff2600", "ff2600", 
 "ff2600", "ff2600", "ff1a00", "ff1c00", "ff0d00",
     };
     private static readonly string[] names = {
 "a", "b", "c", "d", "e", "f", "g", "h", "i", "j", "k",
 "l", "m", "n", "o", "p", "q", "r", "s", "t", "u", "v"
     };
    private readonly Random _random = new((int)DateTime.UtcNow.Ticks);
    private readonly List<double> _values = new();
     private int _turn;
     private bool _over;
     private bool _dealt;
     private double _amount;
     private Dialog _dialog;
     // Choose, Get Color, Get Background & Get Amount
     // Get Offer & Select Box
     // Add Box
     // Add Row, Layout & New
}
```
**Class** defined so far *Library.cs* has **using** for package of **Comentsys.Toolkit.WindowsAppSdk** and others.

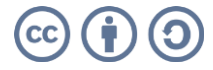

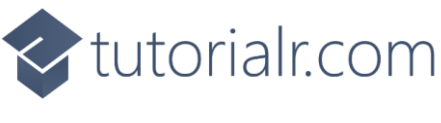

Still in the **Class** for *Library.cs* after the **Comment** of **// Choose, Get Color, Get Background & Get Amount** type the following **Methods**:

```
private List<int> Choose(int minimum, int maximum, int total) =>
Enumerable.Range(minimum, maximum)
     .OrderBy(r => _random.Next(minimum, maximum))
         .Take(total).ToList();
private Color GetColor(string hex)
{
     byte r = byte.Parse(hex[0..^4], NumberStyles.HexNumber);
     byte g = byte.Parse(hex[2..^2], NumberStyles.HexNumber);
     byte b = byte.Parse(hex[4..^0], NumberStyles.HexNumber);
     return Color.FromArgb(255, r, g, b);
}
private Color GetBackground(double amount)
{
     var position = Array.FindIndex(amounts, a => a.Equals(amount));
     return GetColor(colors[position]);
}
private Grid GetAmount(double value, Color background)
{
    Grid grid = new() {
         Background = new SolidColorBrush(background)
     };
    TextBlock text = new() {
         Text = string.Format(new CultureInfo("en-GB"), "{0:c}", value),
         HorizontalAlignment = HorizontalAlignment.Center,
         VerticalAlignment = VerticalAlignment.Center,
         Foreground = new SolidColorBrush(Colors.White),
        Margin = new Thickness(10),
         FontSize = 33
     };
     grid.Children.Add(text);
     return grid;
}
```
**Choose** is used to select a list of randomised numbers, **GetColor** is used to get a **Color** from the hex representation of the colour and **GetBackground** will use this to get the appropriate background colour based on the amount passed in. **GetAmount** will be used to display an amount with an appropriate colour.

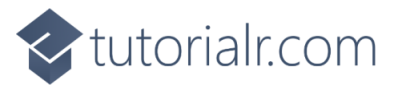

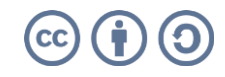

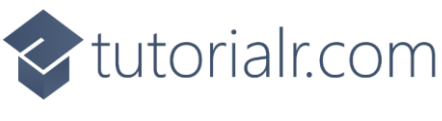

While still in the **Class** for *Library.cs* after the **Comment** of **// Get Offer & Select Box** type in the following **Methods** for **GetOffer** to generate an offer and **SelectBox** used when picking a box.

```
private double GetOffer()
{
   int count = 0;
   double total = 0.0;
    foreach (double value in _values)
    {
         total += value;
         count++;
    }
    double average = total / count;
   double offer = average * _turn / 10;
     return Math.Round(offer, 0);
}
private async void SelectBox(Button button, string name)
{
    if (!_over)
    {
        if (turn < names.length) {
           button. Opacity = 0;
             _amount = _values[Array.IndexOf(names, name)];
            bool response = await _dialog.ConfirmAsync(
                GetAmount(_amount, GetBackground(_amount)));
            if (response)
\{if (! dealt & 2 & turn % rate == 0 & 2 & turn > 1)
\{ double offer = GetOffer();
                     bool accept = await _dialog.ConfirmAsync(
                        GetAmount(offer, Colors.Black), "Deal", "Not");
                    if (accept)
                    {
                         _amount = offer;
                       \text{\_}dealt = true;
}<br>}
 }
               _tturn_{t+}; }
 }
        if (turn == names.length || dealt)over = true; }
    if (_over)
     {
        object content = dealt ?
            GetAmount(_amount, Colors.Black) :
            GetAmount(_amount, GetBackground(_amount));
         await _dialog.ConfirmAsync(content, "Game Over", null);
     }
}
```
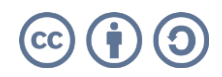

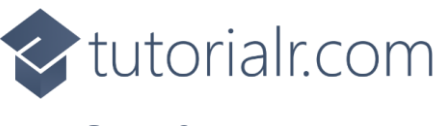

While still in the **Class** for *Library.cs* after the **Comment** of **// Add Box** type in the following **Method**:

```
private void AddBox(StackPanel panel, string name, int value)
{
    Button button = new() {
        Name = $"box.{"{}%" Margin = new Thickness(5)
     };
     button.Click += (object sender, RoutedEventArgs e) =>
         SelectBox((Button)sender, name);
    StackPanel box = new() {
         Width = 100
     };
    Rectangle lid = new() {
        Height = 10,
         Fill = new SolidColorBrush(Colors.DarkRed)
     };
    Grid front = new() {
        Height = 75,
         Background = new SolidColorBrush(Colors.Red)
     };
    Grid label = new() {
        Width = 50,
         Background = new SolidColorBrush(Colors.White),
         HorizontalAlignment = HorizontalAlignment.Center,
         VerticalAlignment = VerticalAlignment.Center
     };
     TextBlock text = new()
     {
         TextAlignment = TextAlignment.Center,
         FontWeight = FontWeights.Bold,
         Foreground = new SolidColorBrush(Colors.Black),
         FontSize = 32,
         Text = value.ToString()
     };
     label.Children.Add(text);
     front.Children.Add(label);
     box.Children.Add(lid);
     box.Children.Add(front);
     button.Content = box;
     panel.Children.Add(button);
}
```
**AddBox** is used to add a box that can be selected when **Clicked** to the game and give it a game-specific appearance using various elements to create the look-and-feel of the box that can be selected.

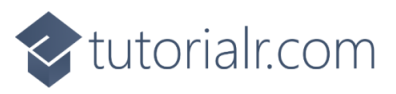

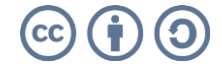

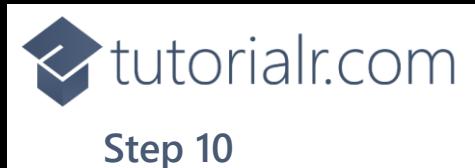

While still in the **Class** for *Library.cs* after the **Comment** of **// Add Row, Layout & New** type in the following **Methods** of **AddRow** which will add a row of boxes for the game, **Layout** which will create the look-and-feel for the game and **New** which will start a game.

```
private StackPanel AddRow()
{
    int count = 0;
    StackPanel panel = new();
    int[] rows = { 5, 6, 6, 5 };
    for (int r = 0; r < 4; r++)
     {
         StackPanel places = new()
\overline{\mathcal{L}} Orientation = Orientation.Horizontal,
             HorizontalAlignment = HorizontalAlignment.Center
         };
        for (int column = 0; column < rows[r]; column++)
         {
            AddBox(places, names[count], count + 1);
             count++;
         }
         panel.Children.Add(places);
     }
     return panel;
}
private void Layout(Grid grid)
{
     grid.Children.Clear();
    Viewbox view = new() {
        Child = AddRow() };
     grid.Children.Add(view);
}
public void New(Grid grid)
{
    _tturn = 0;
    amount = 0;over = false; _dealt = false;
     _dialog = new Dialog(grid.XamlRoot, title);
    var positions = Choose(0, names.length, names.length); foreach (var position in positions)
     {
         _values.Add(amounts[position]);
 }
     Layout(grid);
}
```
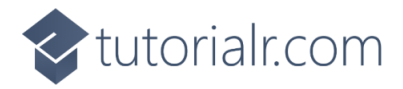

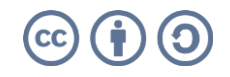

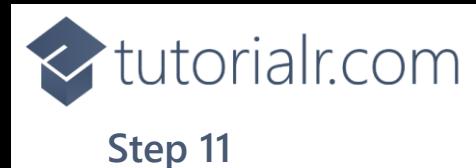

Then from **Solution Explorer** for the **Solution**  double-click on **MainWindow.xaml** to see the **XAML** for the **Main Window**.

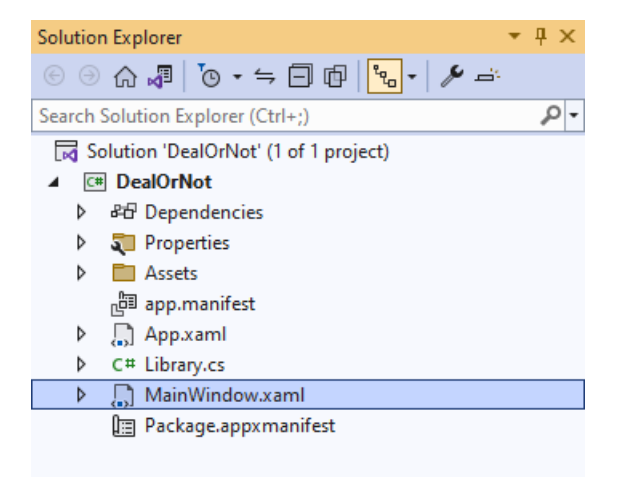

#### **Step 12**

In the **XAML** for **MainWindow.xaml** there be some **XAML** for a **StackPanel**, this should be **Removed** by removing the following:

```
<StackPanel Orientation="Horizontal"
HorizontalAlignment="Center" VerticalAlignment="Center">
     <Button x:Name="myButton" Click="myButton_Click">Click Me</Button>
</StackPanel>
```
## **Step 13**

While still in the **XAML** for **MainWindow.xaml** above **</Window>**, type in the following **XAML**:

```
<Grid>
     <Viewbox>
         <Grid Margin="50" Name="Display"
         HorizontalAlignment="Center"
         VerticalAlignment="Center" Loaded="New"/>
     </Viewbox>
     <CommandBar VerticalAlignment="Bottom">
         <AppBarButton Icon="Page2" Label="New" Click="New"/>
     </CommandBar>
</Grid>
```
This **XAML** contains a **Grid** with a **Viewbox** which will scale a **Grid**. It has a **Loaded** event handler for **New** which is also shared by the **AppBarButton**.

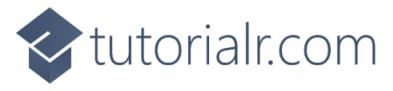

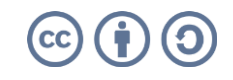

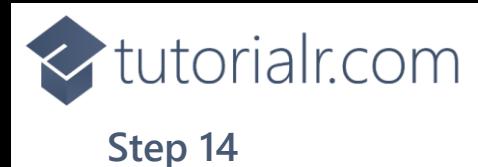

Then, within **Solution Explorer** for the **Solution**  select the arrow next to **MainWindow.xaml** then double-click on **MainWindow.xaml.cs** to see the **Code** for the **Main Window**.

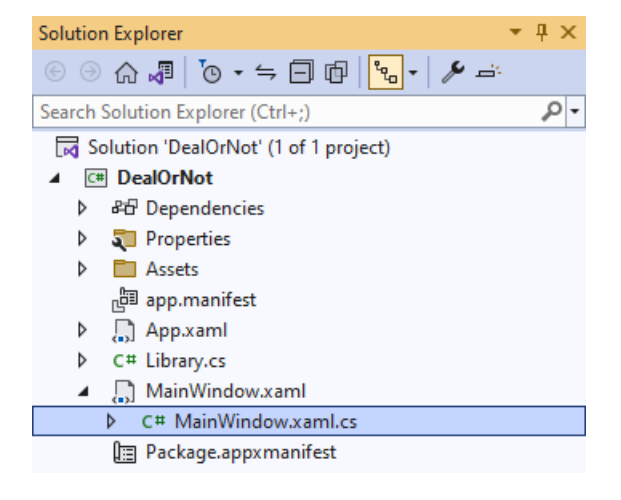

#### **Step 15**

In the **Code** for **MainWindow.xaml.cs** there be a **Method** of **myButton\_Click(...)** this should be **Removed** by removing the following:

```
private void myButton_Click(object sender, RoutedEventArgs e)
{
     myButton.Content = "Clicked";
}
```
## **Step 16**

Once **myButton\_Click(...)** has been removed, type in the following **Code** below the end of the **Constructor** of **public MainWindow() { ... }**:

```
private readonly Library _1library = new();
private void New(object sender, RoutedEventArgs e) =>
     _library.New(Display);
```
Here an **Instance** of the **Class** of **Library** is created then below this is the **Method** of **New** that will be used with **Event Handler** from the **XAML**, this **Method** uses Arrow Syntax with the **=>** for an Expression Body which is useful when a **Method** only has one line.

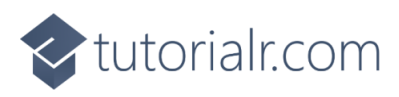

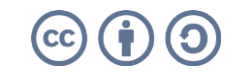

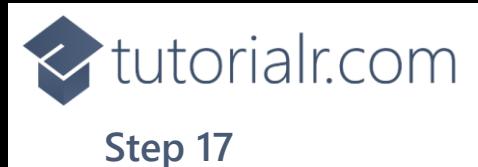

That completes the **Windows App SDK**  application. In **Visual Studio 2022** from the **Toolbar** select **DealOrNot (Package)** to **Start** the application.

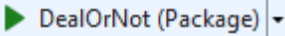

#### **Step 18**

Once running you can then select one of the boxes and an amount will be displayed but each five turns, then you'll have the chance to take a **Deal** or **Not** and can continue until there is just one box left, which you'll win the amount, but if you took the **Deal** then you win that amount instead, or you can select *New* to start a new game.

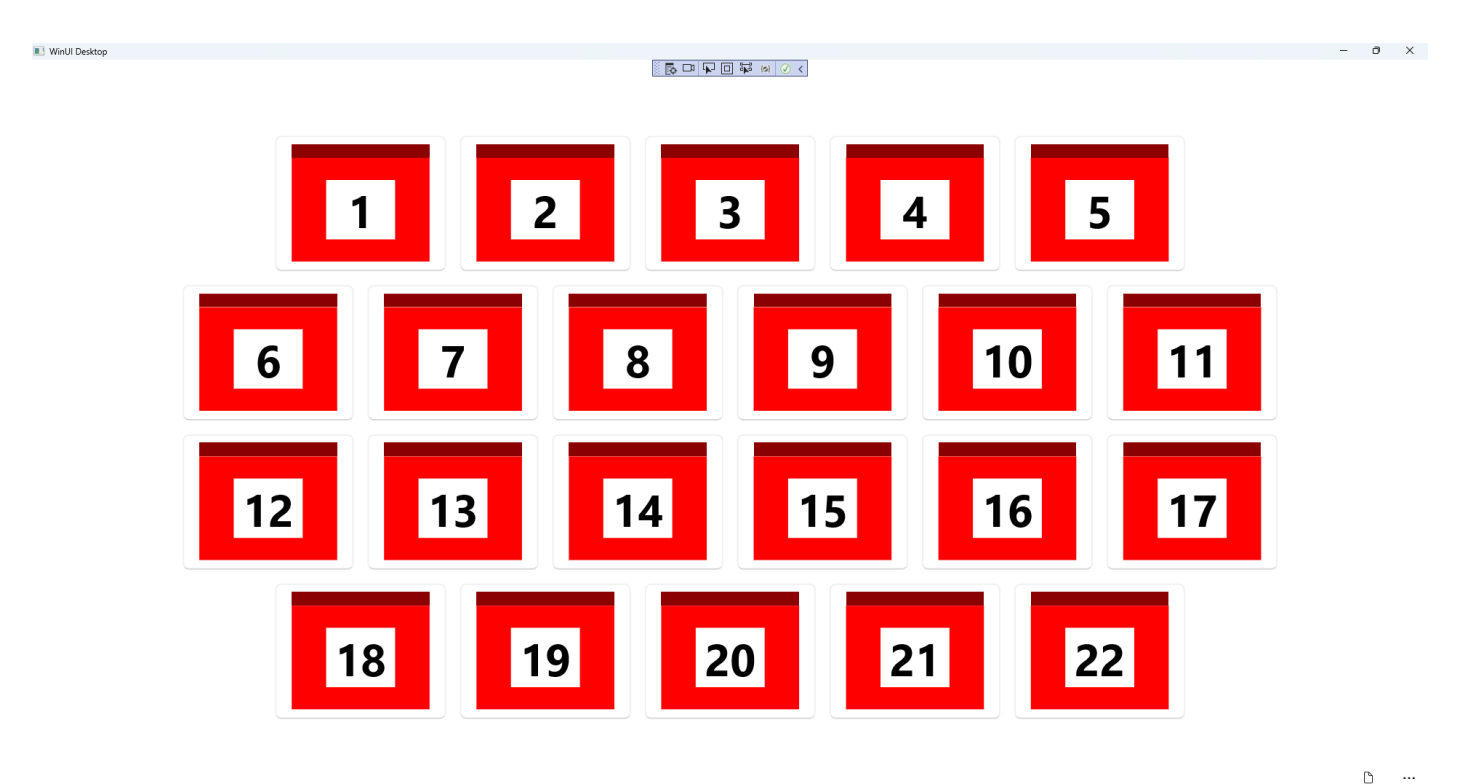

#### **Step 19**

To **Exit** the **Windows App SDK** application, select the **Close** button from the top right of the application as that concludes this **Tutorial** for **Windows App SDK** from [tutorialr.com!](https://tutorialr.com/)

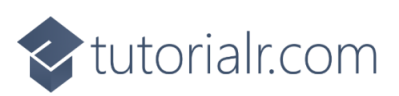

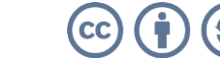

×